LCM30ダウンロードソフト使用方法 1/2

- 1. 「LCM30ダウンロードソフト PCM Downloader V\*.\*\*<sup>と</sup>CDM\*\*\*\*\*\*\_Setup」ダウンロードします。
- 2. ドライバCDM\*\*\*\_Setup.exeを実行します。
- 3. 付属のUSBケーブルでPCとLCM30を接続し、LCM30の電源を入れLCM30ダウンロードソフトを実行してください。
- 4. 実行するとホーム画面が出てきます。 この際左上のmenuをクリックしPreferencesのComポートをUSB接続しているComポートに合わせます。設定後←でホーム画面に戻ります。

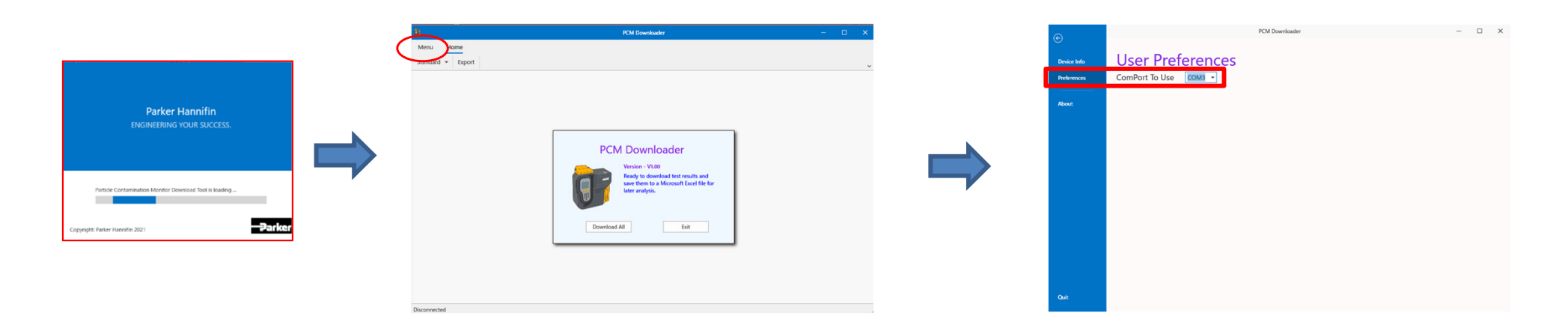

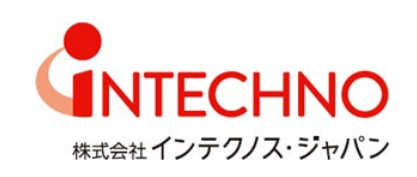

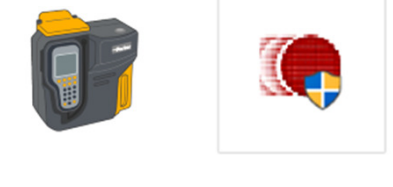

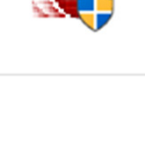

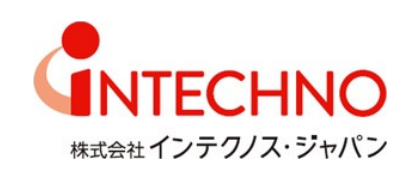

5. PCM DownloaderのDownload Allをクリックするとデータがダウンロードできます。

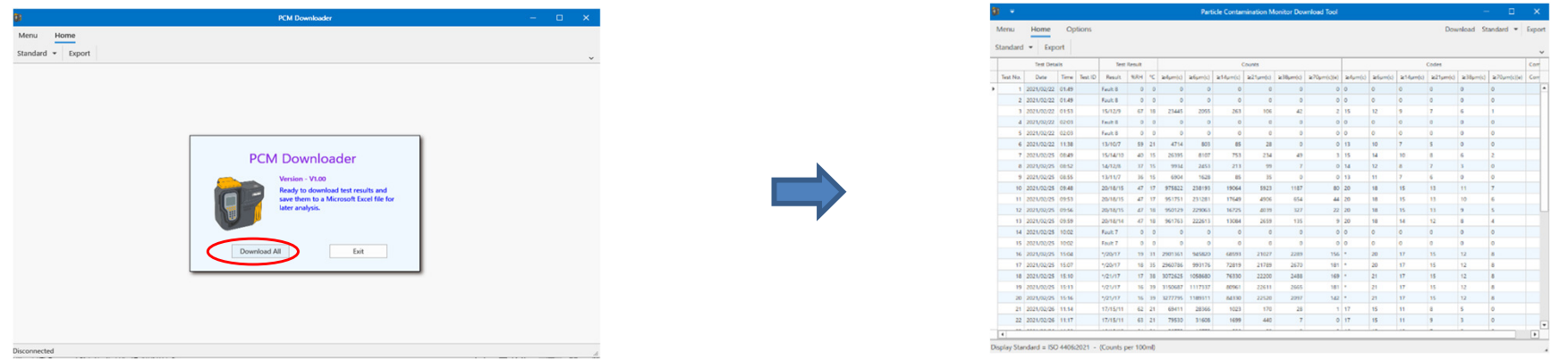

- 6. StandardからISO4406・NAS1638・8Channelsを選択することが出来ます。
- 7. Exportをクリックすると \*.xlsx \*.xls \*.csvファイルで保管することが可能です。

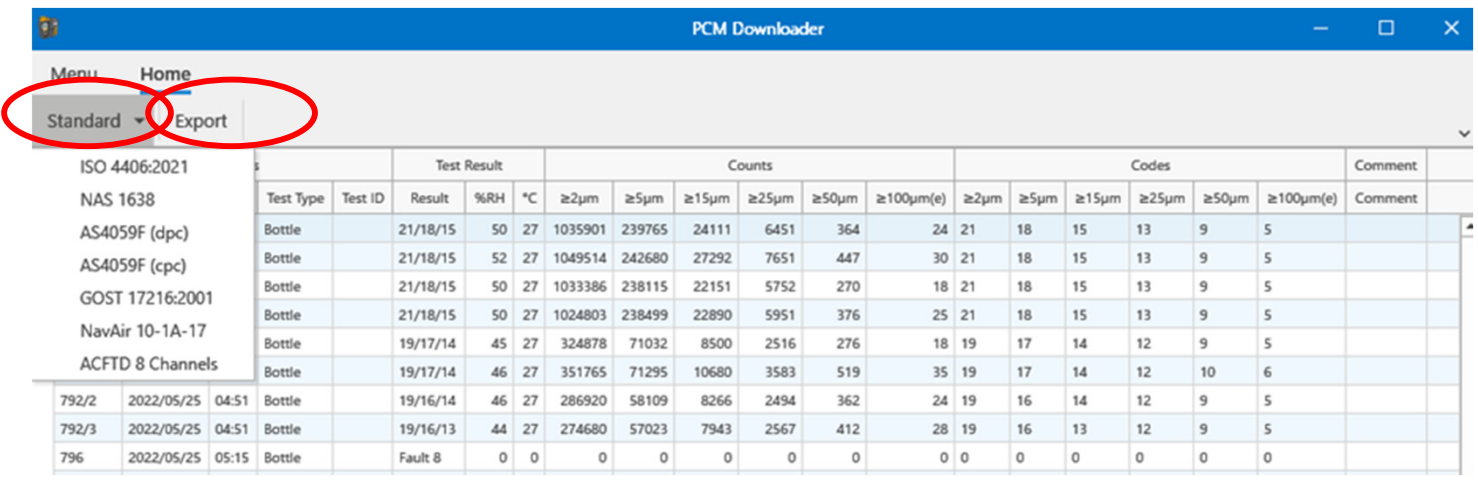